# **Gebruikershandboek Navigatiesoftware**

# Inhoudsopgave

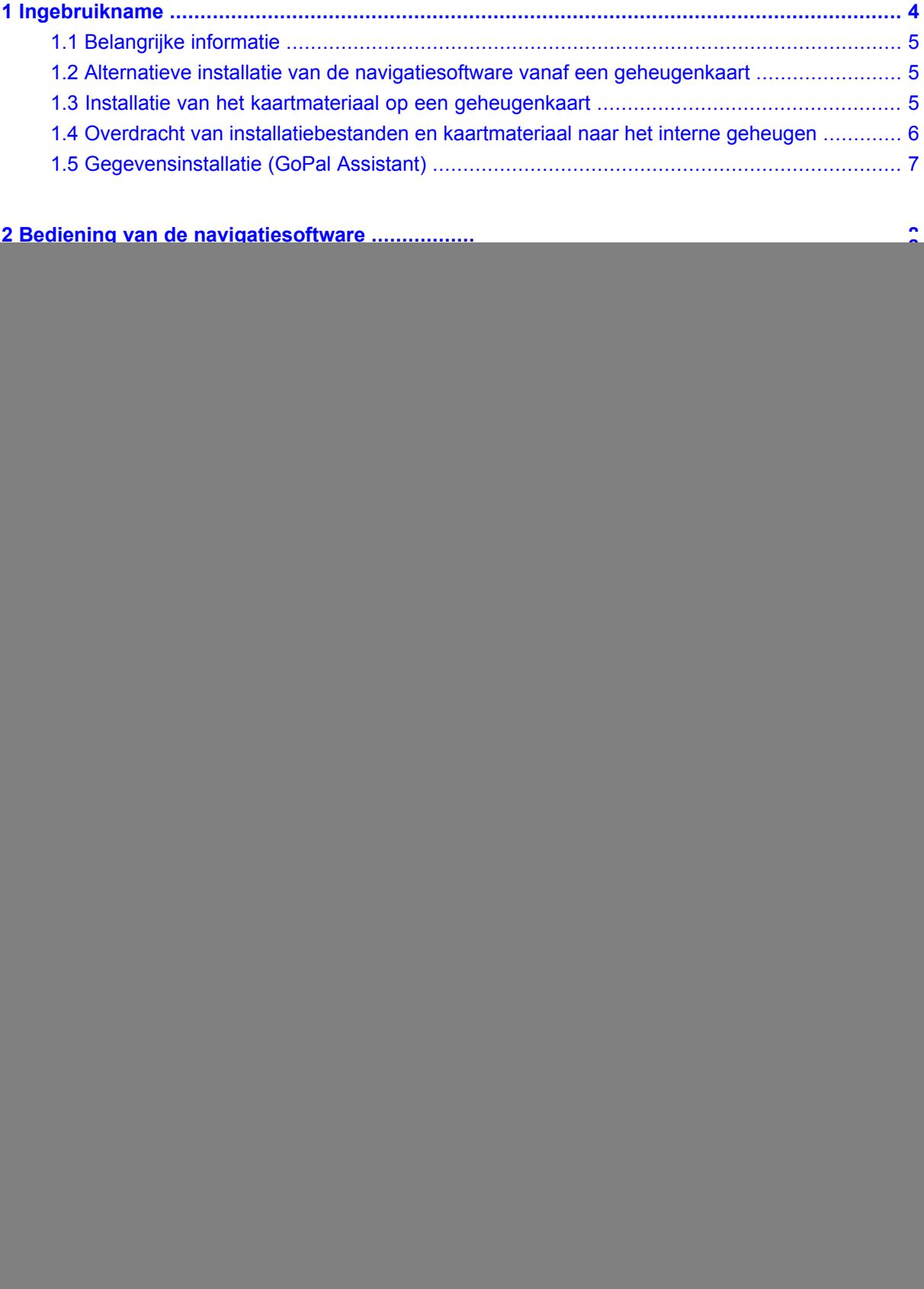

![](_page_2_Picture_11.jpeg)

![](_page_2_Picture_12.jpeg)

## <span id="page-3-0"></span>**1. Ingebruikname**

**In dit hoofdstuk vindt u informatie over de volgende onderwerpen:**

- 1.1 [Belangrijke](#page-4-0) informatie
- 1.2 Alternatieve installatie van de [navigatiesoftware](#page-4-1) vanaf een geheugenkaart
- 1.3 Installatie van het kaartmateriaal op een [geheugenkaart](#page-4-2)
- 1.4 Overdracht van [installatiebestanden](#page-5-0) en kaartmateriaal naar het interne geheugen
- 1.5 [Gegevensinstallatie](#page-6-0) (GoPal Assistant)

<span id="page-4-0"></span>![](_page_4_Picture_0.jpeg)

#### **1.1 Belangrijke informatie**

Uit veiligheidsoverwegingen mogen er tijdens het rijden geen gegevens door de bestuurder worden ingevoerd. De aanwijzingen van het navigatiesysteem zijn aanbevelingen. In ieder geval dient het verkeersreglement in acht genomen te worden.

![](_page_4_Picture_3.jpeg)

Autoruiten van thermoglas of met metaal bewerkte ruiten beperken de GPS-ontvangst in aanzienlijke mate. Meestal is er een speciale uitsparing in deze metallisering waarachter het navigatietoestel kan worden geplaatst. Als dat niet het geval is moet aan de buitenkant een GPS-antenne, zoals die in de handel verkrijgbaar is, gemonteerd worden, bijv. Op het dak van de auto.

<span id="page-4-1"></span>![](_page_4_Picture_5.jpeg)

#### **1.2 Alternatieve installatie van de navigatiesoftware vanaf een geheugenkaart**

De software voor uw navigatiesysteem kan ook direct vanaf een daartoe speciaal geschikte geheugenkaart worden geïnstalleerd. Eventueel dient de voorgeïnstalleerde software van tevoren te worden gedeïnstalleerd (zie handboek van het toestel).

De eerste keer dat u het toestel in gebruik neemt, wordt u gevraagd om de navigatiesoftware te installeren. Ga daarbij als volgt te werk:

- a. Haal de geheugenkaart voorzichtig uit de verpakking. Let er daarbij op dat u de contactpunten niet aanraakt of vuilmaakt.
- b. Schuif de geheugenkaart in de SD-/MMC-kaartlezer tot deze vastzit.
- c. Klik op *OK* om de toepassing te installeren.

Nadat alle gegevens naar uw navigatiesysteem zijn gekopieerd, verschijnt het hoofdscherm waarin u aansluitend de navigatie-instellingen kunt vastleggen.

#### **Opmerking**

<span id="page-4-2"></span>Let er aub op dat na de installatie van de software een geldig GPS-signaal moet worden ontvangen en dat de tijdzone moet worden ingesteld zodat bij toekomstige routeberekeningen de juiste aankomsttijd kan worden berekend.

![](_page_4_Picture_15.jpeg)

De installatie van ander kaartmateriaal op een geheugenkaart geschiedt bij voorkeur via de verkenner op uw computer. Ga daarbij als volgt te werk:

a. Plaats de cd/dvd met het gewenste kaartmateriaal.

- b. Open 'Mijn computer' en kies de cd/dvd-drive.
- c. Zoek op de cd/dvd in de map van de regio die u wenst, het bestand dat eindigt op .psf Kopieer dat bestand naar uw geheugenkaart in de map MapRegions.

U kunt meerdere bestanden met kaartmateriaal kopiëren naar uw geheugenkaart, afhankelijk van de grootte van de geheugenkaart. Let hierbij op voldoende geheugenruimte op uw geheugenkaart.

<span id="page-5-0"></span>![](_page_5_Picture_3.jpeg)

#### **1.4 Overdracht van installatiebestanden en kaartmateriaal naar het interne geheugen**

Uw apparaat beschikt over een intern, non-volatile geheugen dat zich in de map \My Flash Disk bevindt. U kunt de navigatiesoftware opnieuw op uw geheugenkaart resp. uw toestel overbrengen en aansluitend de software op uw navigatiesysteem installeren. Ga daarbij als volgt te werk:

- a. Sluit het navigatiesysteem op uw PC aan.
- b. Wijzigingen van mappen en bestanden kunnen net als in verkenner worden doorgevoerd. Om de installatiebestanden en het kaartmateriaal beschikbaar te maken voor het apparaat dienen daarvoor de benodigde mappen te worden aangemaakt. Maak voor de installatiebestanden de map  $\text{My }$  Flash Disk\INSTALL aan. Het kaartmateriaal plaatst u in de map \My Flash Disk\MapRegions. Let bij de naamgeving van de mappen op de hiervoor vermelde schrijfwijzen.
- c. Kopieer alle bestanden uit de directory *\Installation* van de CD/DVD in de map  $\My$  Flash Disk\Installation op uw apparaat om de installatiebestanden over te dragen.
- d. Kopieer de door u gekozen bestanden die eindigen op .psf uit de directory \MapRegions van de CD/DVD in de directory \My Flash Disk\MapRegions op uw apparaat om het kaartmateriaal over te dragen.

Mocht u extra gegevens op uw navigatietoestel hebben opgeslagen, let u er dan op, dat er voor de overdracht van de gegevens voldoende capaciteit beschikbaar dient te zijn. Als dat niet het geval mocht zijn, verwijder dan bestanden die u niet nodig heeft.

#### **Opmerking**

Gebruikt u het besturingssysteem Vista $<sup>TM</sup>$  van Windows, dan heeft u de</sup> ActiveSync<sup>®</sup>-communicatiesoftware niet nodig. De systeembestanden die nodig zijn voor de

pure overdracht van gegevens zijn bij levering al geïntegreerd in het Vista-besturingssysteem. Sluit uw toestel met behulp van de USB-synchronisatiekabel op uw PC aan. Nadat een nieuw toestel gevonden werd, worden alle noodzakelijke drijvers automatisch geïnstalleerd. Na een geslaagde installtie, vindt u uw nieuw toestel terug in het overzicht van Windows Explorer, onder item *draagbare toestellen*.

Mocht u extra gegevens op uw navigatietoestel hebben opgeslagen, let u er dan op, dat er voor de overdracht van de gegevens voldoende capaciteit beschikbaar dient te zijn. Als dat niet het geval mocht zijn, verwijder dan bestanden die u niet nodig heeft.

<span id="page-6-0"></span>![](_page_6_Picture_0.jpeg)

# **1.5 Gegevensinstallatie (GoPal Assistant)**

Installeer de GoPal Assistant van de cd/dvd op uw pc om gebruik te kunnen maken van de volgende configuratiemogelijkheden:

- Installatie van de installatiebestanden
- Installatie van kaartmateriaal

# <span id="page-7-0"></span>**2. Bediening van de navigatiesoftware**

**In dit hoofdstuk vindt u informatie over de volgende onderwerpen:**

2.1 [Symbolen](#page-8-0) 2.2 [Kaart](#page-9-0) 2.3 [Bestemming](#page-11-0) 2.4 [Route](#page-17-0) 2.5 [Scherm](#page-18-0) 2.6 [Instellingen](#page-21-0)

<span id="page-8-0"></span>![](_page_8_Picture_0.jpeg)

#### Symbolen in de menu's

![](_page_8_Picture_2.jpeg)

Via dit symbool roept u de menulijst op.

![](_page_8_Picture_4.jpeg)

Via dit symbool komt u in het menu *Scherm*.

![](_page_8_Picture_6.jpeg)

Via dit symbool komt u in het menu *Bestemming*.

![](_page_8_Picture_8.jpeg)

Via dit symbool komt u in het menu *Route*.

![](_page_8_Picture_10.jpeg)

Via dit symbool komt u in het menu *Instellingen*.

![](_page_8_Picture_12.jpeg)

Via dit symbool komt u in het menu *Help*.

![](_page_8_Picture_14.jpeg)

Via dit symbool komt u in het vorige scherm.

Via dit symbool bevestigt u de invoer en komt u in het volgende scherm.

![](_page_8_Picture_16.jpeg)

Via dit symbool verlaat u de navigatiesoftware.

#### Symbolen op de kaart

![](_page_8_Picture_19.jpeg)

Door op dit symbool te drukken komt u bij het kompas.

![](_page_8_Picture_21.jpeg)

Dit symbool toont u de oplaadtoestand van het apparaat.

![](_page_8_Picture_23.jpeg)

U kunt via dit symbool de GPS-ontvangstkwaliteit aflezen en door op het symbool te klikken overschakelen naar het kompasscherm.

![](_page_8_Picture_25.jpeg)

Via de TMC-module kan actuele verkeersinformatie worden ontvangen die aansluitend op de kaart met een overeenkomstig verkeerssymbool wordt aangegeven.

![](_page_8_Picture_27.jpeg)

Bij handmatige filevermijding wordt u geattendeerd op de dichtstbijzijnde verkeersproblemen die op uw route liggen en die van invloed zijn op de reistijd.

![](_page_8_Picture_29.jpeg)

Via het waarschuwingssymbool komt u in het scherm voor verkeerswaarschuwingen.

![](_page_8_Picture_31.jpeg)

Als de verkeersproblemen niet op de berekende route liggen, worden de symbolen in grijs weergegeven.

<span id="page-9-0"></span>![](_page_9_Picture_0.jpeg)

De kaartafbeelding bevat de volgende informatie:

![](_page_9_Figure_2.jpeg)

Resolutie: 320 x 240 pixels

![](_page_10_Figure_0.jpeg)

 $1)$  Bij een handeling worden bovendien de afstands- en afslaginformatie weergegeven. De afslaginformatie kan ook wijzen op de te gebruiken rijstroken, als deze informatie in het kaartmateriaal aanwezig is.

 $^{2)}$  Na het in- resp. uitzoomen kan via deze schakelaar de Autozoom weer worden geactiveerd.

Ŵ

Door met de vinger of een pen het touchscreen aan te raken kunt u de kaart vrij bewegen.

U kunt direct uit de kaart een bestemming kiezen. Raak het scherm één maal in het gebied op de kaart aan waar u naartoe genavigeerd wilt worden. Als het gebied dat u aangeraakt heeft, niet de gewenste bestemming is, kunt u met behulp van het menu in de onderste lijst overschakelen naar het gemarkeerde gebied in de buurt.

 $\triangle$ Navigeer hiermee naar de vorige markering op de kaart.

![](_page_11_Picture_2.jpeg)

![](_page_11_Picture_3.jpeg)

Kies daartoe de markering als bestemming.

# <span id="page-11-0"></span>**2.3 Bestemming**

<span id="page-11-1"></span>Na het starten van de navigatiesoftware kunt u via het invoeren van een bestemming de route direct plannen en wegrijden.

![](_page_11_Picture_7.jpeg)

2.3.1 Nieuwe bestemming invoeren

![](_page_11_Picture_9.jpeg)

Resolutie: 240 x 320 pixels

![](_page_12_Figure_0.jpeg)

#### **Opmerking**

1

3

U kunt een plaats via de postcode en/of via de naam van de stad zoeken. Om het zoeken te verfijnen kunnen straat en huisnummer worden aangegeven. Als er bij de routeberekening rekening kan worden gehouden met het huisnummer wordt dit aangegeven in het scherm *Detailinformatie*. U kunt ook zonder invoer van een straatnaam naar het centrum of zonder invoer van een huisnummer naar het midden van de straat genavigeerd worden.

Bij het zoeken naar een bijzondere plaats (bijv. Tankstation) maakt het invoeren van een naam een preciezere zoekactie mogelijk.

de lijst verschijnt, dient u eventueel preciezere informatie onder adresinvoer te geven.

#### **Opmerking**

U kunt ook zonder bestemmingsinvoer uw huidige positie op de kaart volgen. Indien beschikbaar wordt dan de naam van de straat getoond waarop u op dat moment rijdt.

<span id="page-13-0"></span>![](_page_13_Picture_3.jpeg)

Via de zoekcategorie kunt u de soort bestemming bepalen. Standaard wordt de straat van het gezochte adres gegeven. Bovendien kunt u door de keuze voor een andere categorie in een bepaalde stad bijzondere plaatsen zoals hotels, vliegvelden of tankstations zoeken.

<span id="page-13-1"></span>Als u een toestel met Bluetooth-functie bezit en de door u gekozen bijzondere bestemming een telefoonnummer heeft, kunt u vanuit het scherm *Detailinformatie* dit telefoonnummer kiezen.

![](_page_13_Picture_6.jpeg)

<span id="page-13-2"></span>De laatstgekozen bestemmingen worden in chronologische volgorde opgeslagen. De laatste drie plaatsen in de adresinvoer zijn direct te kiezen, alle andere bestemmingen kunnen via *Laatste plaatsen* worden opgeroepen.

![](_page_13_Picture_8.jpeg)

In deze lijst zijn de door u opgeslagen bestemmingen vastgelegd waar u vaak naartoe rijdt.

<span id="page-14-0"></span>![](_page_14_Picture_0.jpeg)

Voordat u een route berekent, kunt u onder de Detailinformatie van de bestemming de route-opties vastleggen. Met de route-opties heeft u invloed op de manier waarop u naar uw bestemming wordt geleid.

![](_page_14_Picture_2.jpeg)

De optimale berekening en routebegeleiding voor motorvoertuigen (standaard)

![](_page_14_Picture_4.jpeg)

De optimale berekening en routebegeleiding voor fietsers (mogelijk tot een afstand van 50 km)

![](_page_14_Picture_6.jpeg)

De optimale berekening en routebegeleiding voor wandelaars (mogelijk tot een afstand van 50 km)

![](_page_14_Picture_8.jpeg)

Berekening van de route op basis van de optimale reistijd (standaard).

![](_page_14_Picture_10.jpeg)

Berekening van de route op basis van de optimale afstand.

**E** Meest economische route: een combinatie uit de kortste en snelste route.

![](_page_14_Picture_13.jpeg)

![](_page_14_Picture_14.jpeg)

Tolwegen worden bij de berekening van de route vermeden.

![](_page_14_Picture_16.jpeg)

Met autosnelwegen wordt in de routeberekening rekening gehouden (standaard).

![](_page_14_Picture_18.jpeg)

Autosnelwegen worden bij de berekening van de route vermeden.

![](_page_14_Picture_20.jpeg)

Met veerponten wordt in de routeberekening rekening gehouden (standaard).

![](_page_14_Picture_22.jpeg)

Veerponten worden bij de berekening van de route vermeden.

![](_page_14_Picture_24.jpeg)

Geen filevermijding

<span id="page-14-1"></span>![](_page_14_Picture_26.jpeg)

Handmatige filevermijding

![](_page_14_Picture_28.jpeg)

Automatische filevermijding

![](_page_14_Picture_30.jpeg)

2.3.6 Favorieten toevoegen

Deze optie kunt u onder Detailinformatie kiezen om de opgegeven plaats onder Favorieten op te slaan.

# <span id="page-15-0"></span>2.3.7 Op kaart aangeven

Via deze optie kunt u de plaats die onder Detailinformatie wordt aangegeven, van tevoren op de kaart laten aangeven.

# <span id="page-15-1"></span>2.3.8 Route berekenen

Als u de opgegeven bestemmingen heeft gecontroleerd en de route-opties overeenkomstig uw voorkeuren zijn bepaald, kunt u de routeberekening starten. De berekening kan alleen geschieden als het toestel zonder fouten functioneert. Fouten worden als volgt aangegeven:

![](_page_15_Picture_4.jpeg)

<span id="page-15-2"></span>De GPS-ontvangst is verstoord. Daarom kan uw huidige positie niet worden bepaald.

![](_page_15_Picture_6.jpeg)

#### $\boxed{\bigoplus}$  2.3.9 Snelzoeken

<span id="page-15-3"></span>Über die Schnellsuche können Sie direkt nach einer zuvor eingestellten Suchkategorie (z.B.: Hotels, Flughäfen oder Tankstellen) suchen.

![](_page_15_Picture_9.jpeg)

### 2.3.10 Zoek omgeving

Bijzondere plaatsen in de buurt van uw huidige positie worden ter keuze aangeboden. Daarbij wordt ook de afstand hemelsbreed naar de gevonden plaatsen aangegeven.

#### **Opmerking**

De navigatiesoftware zoekt eerst in een beperkte omgeving. Als daar geen resultaten worden gevonden, wordt het zoeken over een groter gebied uitgebreid. Daardoor kan er soms enige vertraging optreden.

<span id="page-16-0"></span>![](_page_16_Picture_0.jpeg)

Via deze optie kunt u een route plannen (bijv. op de avond voor een vakantiereis) door ook zonder ingeschakelde GPS-ontvanger de gewenste start- en bestemmingspositie in te voeren. Daarbij kunt u ook meerdere bestemmingen invoeren waar u achtereenvolgens naartoe genavigeerd wordt.

![](_page_16_Picture_2.jpeg)

Uw startpositie (standaard wordt de laatst bekende positie gebruikt).

![](_page_16_Picture_4.jpeg)

U kunt tot max. 5 bestemmingen toevoegen.

![](_page_16_Picture_6.jpeg)

Verschuif de positie van de gekozen bestemming naar boven.

Verschuif de positie van de gekozen bestemming naar beneden.

![](_page_16_Picture_8.jpeg)

Verwijder een bestemming.

![](_page_16_Picture_10.jpeg)

Hier kan het startpunt van de route worden gewijzigd.

<span id="page-16-1"></span>![](_page_16_Picture_12.jpeg)

Via deze functie wordt de route voor het gehele traject geoptimaliseerd.

Via de functie *Navigatie starten* kunt u na een routeplanning in het hoofdmenu de geplande route oproepen. Hiervoor moet de GPS-ontvanger een signaal ontvangen.

![](_page_16_Picture_15.jpeg)

<span id="page-16-2"></span>Via deze functie kunt u uw huidige positie als Favoriet opslaan. Voorwaarde daarvoor is dat u met uw navigatietoestel een GPS-signaal ontvangt.

![](_page_16_Picture_17.jpeg)

U kunt via de functie *Voorkeursplaatsen* uw persoonlijke favorieten een andere naam geven resp. verwijderen, de laatste bestemming of alle laatste plaatsen verwijderen.

<span id="page-17-0"></span>![](_page_17_Picture_0.jpeg)

Na een geslaagde routeberekening wordt u met hulp van akoestische en optische rij-aanwijzingen naar de vastgelegde bestemming geleid.

<span id="page-17-1"></span>De volgende functies kunt u tijdens een routebegeleiding gebruiken:

![](_page_17_Picture_3.jpeg)

Tijdens de routebegeleiding of na een routeplanning kunt u hier overschakelen naar een overzicht van uw route, naar het gebied van bestemming of terug naar uw huidige positie, resp. naar de startpositie bij een routebegeleiding.

<span id="page-17-2"></span>![](_page_17_Picture_5.jpeg)

<span id="page-17-3"></span>U kunt hier uw actuele route wijzigen, zoals beschreven in Paragraaf 2.3.11, ["Routeplanning".](#page-16-0)

![](_page_17_Picture_7.jpeg)

<span id="page-17-4"></span>Na een routeplanning kunt u de geplande route via de routesimulatie op de kaart tonen en afspelen.

![](_page_17_Picture_9.jpeg)

<span id="page-17-5"></span>Uit de wegbeschrijving kunt u opmaken welke straten en wegen u neemt om uw bestemming te bereiken. Bovendien worden grensoverschrijdingen naar andere landen aangegeven. De wegbeschrijving is alleen beschikbaar wanneer u een route heeft berekend.

![](_page_17_Picture_11.jpeg)

# 2.4.5 Route-opties

<span id="page-17-6"></span>U kunt de routeopties ook tijdens de routebegeleiding wijzigen en zo de wijze beïnvloeden waarop u naar uw bestemming wordt geleid (zie Paragraaf 2.3.11, ["Routeplanning"\)](#page-16-0).

![](_page_17_Picture_14.jpeg)

U kunt met deze functie de actuele routebegeleiding afbreken en de route uit het geheugen verwijderen.

<span id="page-18-0"></span>![](_page_18_Picture_0.jpeg)

<span id="page-18-1"></span>Tijdens de routebegeleiding kunt u overschakelen tussen de volgende weergaves:

![](_page_18_Picture_2.jpeg)

<span id="page-18-2"></span>Hier is een snelle overschakeling tussen de 2D- en 3D-kaartafbeelding mogelijk.

![](_page_18_Picture_4.jpeg)

De pijlafbeelding bevat de volgende informatie:

![](_page_18_Figure_6.jpeg)

![](_page_18_Figure_7.jpeg)

Resolutie: 320 x 240 pixels

![](_page_19_Figure_1.jpeg)

Resolutie: 480 x 272 pixels

![](_page_19_Picture_340.jpeg)

<span id="page-19-0"></span>![](_page_19_Picture_4.jpeg)

2.5.3 Verkeerssituatie

Via deze functie kunt u actuele verkeersinformatie in een lijst laten weergeven. Daarbij worden eerst de verkeersmeldingen getoond die op uw route liggen (gesorteerd naar afstand) en dan de voorvallen die niet op uw route liggen (alfabetisch gesorteerd).

![](_page_19_Picture_7.jpeg)

Als u een item uit de lijst kiest, verschijnt de gedetailleerde weergave behorende bij deze verkeersmelding. Alleen bij het dichtstbijzijnde, routingrelevante verkeersprobleem (d.w.z.: file, langzaamrijdend verkeer of wegversperring) wordt naar het scherm voor verkeerswaarschuwingen gewisseld.

![](_page_19_Picture_9.jpeg)

Als de verkeersproblemen niet op de berekende route liggen, worden de symbolen in grijs weergegeven.

In het scherm voor verkeerswaarschuwingen wordt u naast de afstand tot het routingrelevante verkeersprobleem en het verwachte reistijdverlies de mogelijkheid geboden om een uitwijkroute te laten berekenen.

Als u geen uitwijkroute wilt laten berekenen, verwerpt u deze mogelijkheid en het waarschuwingssymbool op de kaart verdwijnt.

Als u een uitwijkroute wilt laten berekenen, zal de navigatiesoftware een route berekenen waarbij u zo mogelijk om het verkeersprobleem wordt geleid.

Als er geen uitwijkroute kan worden berekend, verdwijnt weliswaar het waarschuwingssymbool op de kaart, maar u kunt het routingrelevante verkeersprobleem nogmaals uit de lijst op het scherm kiezen en dan in het scherm met verkeerswaarschuwingen opnieuw een uitwijkroute laten berekenen.

<span id="page-20-0"></span>![](_page_20_Picture_4.jpeg)

# 2.5.4 Kompas

<span id="page-20-1"></span>In het kompas kunt u de snelheid, de actuele lengte- en breedtegraad en de GPS-ontvangstkwaliteit (HDOP-waarde) aflezen. De rijrichting wordt vanaf een snelheid van ca. 5 km/u betrouwbaar aangegeven. Bovendien wordt na de eerste ontvangst van een GPS-signaal de GPS-tijd aangegeven door middel van Greenwich Mean Time (GMT).

![](_page_20_Picture_7.jpeg)

## 2.5.5 Tripinfo

<span id="page-20-2"></span>In dieser Ansicht finden Sie Informationen zu Ihrer aktuellen Route, wie Ihre Durchschnittsgeschwindigkeit, die Gesamtdauer, die Sie schon unterwegs sind oder die bereits zurückgelegte Gesamtstrecke.

![](_page_20_Picture_10.jpeg)

2.5.6 Weitere Anwendungen

Als uw navigatiesoftware beschikt over extra toepassingen, kunnen deze direct vanuit de navigatiesoftware worden gestart.

# <span id="page-21-0"></span>**2.6 Instellingen**

<span id="page-21-1"></span>De navigatiesoftware kan via een serie instellingen persoonlijk worden geconfigureerd.

![](_page_21_Picture_3.jpeg)

De volgende instellingen kunnen op uw toestel worden gewijzigd:

#### **Instellingen beeldscherm:**

![](_page_21_Picture_6.jpeg)

In dit instellingsmenu kunt u het touchscreen opnieuw kalibreren (in de juiste stand brengen) als het niet precies op aanrakingen reageert. Voor het kalibreren verschijnt een kruis in het midden van het beeldscherm. Nadat u op dit kruis heeft gedrukt, verplaatst het zich over het beeldscherm. Druk opnieuw op het kruis totdat het zich weer in het midden van het beeldscherm bevindt. Als u nu opnieuw het touchscreen aanraakt, zal de kalibrering worden overgenomen. Als u de kalibrering niet bevestigt, wordt het scherm na een van tevoren ingestelde tijd zonder wijziging weer verlaten.

![](_page_21_Picture_8.jpeg)

Hier kunt u de helderheid van het beeldscherm instellen.

![](_page_21_Picture_10.jpeg)

Hier kunt u de schermafbeelding veranderen (bijv.: van dwars- naar liggend formaat) voor zover uw model dit ondersteunt.

#### **Overige instellingen toestel:**

In dit scherm wordt de status van het laden van de toestelaccu aangegeven resp. of de accu op dit moment wordt opgeladen. Voor stroombesparing kunt u voor netstroom- resp. accuvoeding ook de tijd kiezen waarna het toestel wordt uitgeschakeld.

![](_page_21_Picture_14.jpeg)

 $|\mathbf{C}|$ 

Stel hier het volume van uw toestel (bijv. Toetsenkliks) in.

![](_page_21_Picture_16.jpeg)

Via deze functie kunt u de standaard instellingen van uw toestel weer herstellen. Daarbij worden alle persoonlijke instellingen gewist.

<span id="page-22-0"></span>![](_page_22_Picture_1.jpeg)

## 2.6.2 Weergave

U kunt de weergave als volgt aanpassen:

![](_page_22_Picture_4.jpeg)

De kaart wordt afhankelijk van de schaal naar het noorden of in de rijrichting gericht weergegeven (2D-kaartafbeelding).

![](_page_22_Picture_6.jpeg)

De kaart wordt steeds in de rijrichting gedraaid (2D-kaartafbeelding).

![](_page_22_Picture_8.jpeg)

De kaart wordt steeds in noordelijke richting weergegeven (2D-kaartafbeelding).

![](_page_22_Picture_10.jpeg)

De 3D-kaart wordt steeds in de rijrichting getoond. De zoomfunctie blijft in de 3D-kaart actief, het verschuiven van de kaart is echter niet meer mogelijk.

![](_page_22_Picture_12.jpeg)

Weergave van de kaartafbeelding optimaal afgestemd op het daglicht

![](_page_22_Picture_14.jpeg)

Weergave van de kaartafbeelding optimaal afgestemd op de duisternis

![](_page_22_Picture_16.jpeg)

Het design van de kaart wordt afhankelijk van de tijd aangepast aan het daglicht of de duisternis.

Tijdens een handeling wordt automatisch van de kaart- naar de pijlafbeelding gewisseld. Na de handeling wordt weer naar de kaartafbeelding gewisseld.

<span id="page-22-1"></span>Ook tijdens een handeling wordt de kaart weergegeven. De handelingspijl wordt verkleind op de kaart afgebeeld.

![](_page_22_Picture_20.jpeg)

#### 2.6.3 Volume

<span id="page-22-2"></span>Pas hier het volume aan van de akoestische aanwijzingen die door de navigatiesoftware worden gebruikt. Het systeemvolume kunt u bij de toestelinstellingen onder *Instellingen* resp. *Settings* aanpassen.

![](_page_22_Picture_23.jpeg)

<span id="page-22-3"></span>Als op uw navigatietoestel verschillende talen zijn geïnstalleerd, kunt u hier een andere taal kiezen. Na uw keuze wordt het toestel opnieuw gestart en de door u gekozen taal gebruikt.

![](_page_22_Picture_25.jpeg)

Als u meer dan één kaartregio op uw geheugenkaart heeft geïnstalleerd, kunt u hier de gewenste regio selecteren.

#### <span id="page-23-0"></span>FITHE 2.6.6 Zoeken naar TMC-zenders

![](_page_23_Picture_1.jpeg)

Hier wordt automatisch naar een zender gezocht. Bij verslechtering van de ontvangstkwaliteit wordt onmiddellijk naar een nieuwe zender gezocht.

![](_page_23_Picture_3.jpeg)

Bij handmatig zoeken van zenders kunt u een TMC-zender vast instellen. Als het TMC-signaal verslechtert, wordt niet automatisch naar een nieuwe zender gezocht.

![](_page_23_Picture_5.jpeg)

Hier kunt u in 100 kHz-stappen naar een TMC-zender zoeken.

<span id="page-23-1"></span>![](_page_23_Picture_7.jpeg)

#### 2.6.7 Filevermijding

![](_page_23_Picture_9.jpeg)

U kunt in dit scherm instellen of u automatisch om files heengeleid wilt worden. Hier berekent de navigatiesoftware voor u, op basis van de beschikbare verkeersinformatie, op de achtergrond automatisch uitwijkroutes voor verkeersproblemen, die op uw route liggen en van invloed zijn op uw reistijd.

![](_page_23_Picture_11.jpeg)

Bij handmatige filevermijding wordt u via een waarschuwingssymbool op de kaart geattendeerd op het dichtstbijzijnde verkeersprobleem dat op uw route ligt en van invloed is op uw reistijd.

![](_page_23_Picture_13.jpeg)

Via het aanklikken van het waarschuwingssymbool komt u in het scherm voor verkeerswaarschuwingen, waar u kunt kiezen of er een uitwijkroute moet worden berekend.

<span id="page-23-2"></span>Als u *Geen filevermijding* heeft gekozen, wordt er geen rekening gehouden met actuele verkeersinformatie

#### **2.6.8 Voorkeur-tankstations**

<span id="page-23-3"></span>Stel hier het merk van uw voorkeur voor een tankstation in. Dit is vooral handig als u een klantenkaart van een bepaald tankstation heeft en bij het zoeken naar een tankstation dit merk bij voorkeur wilt laten tonen.

<span id="page-23-4"></span>![](_page_23_Picture_18.jpeg)

2.6.9 Categorie voor snelzoeken

U kunt hier de zoekcategorie voor het snelzoeken naar een bijzondere plaats (bijv. tankstation) vastleggen.

![](_page_23_Picture_21.jpeg)

Hier vindt u informatie over de software- en kaartenversie.

# <span id="page-24-0"></span>**3. Overige aanwijzingen**

**In dit hoofdstuk vindt u informatie over de volgende onderwerpen:**

3.1 [Vrijwaring](#page-25-0) 3.2 [Handelsmerk](#page-25-1)

<span id="page-25-0"></span>![](_page_25_Picture_0.jpeg)

## **3.1 Vrijwaring**

Wij behouden ons het recht voor op inhoudelijke wijzigingen van de documentatie en van de sofware zonder voorafgaande aankondiging. Medion AG aanvaardt geen aansprakelijkheid voor de correctheid van de inhoud of voor beschadigingen die voortkomen uit het gebruik van het handboek.

Wij zijn steeds dankbaar voor verwijzingen naar fouten of voor verbeteringssuggesties, om u in de toekomst nog beter presterende producten te kunnen aanbieden.

<span id="page-25-1"></span>![](_page_25_Picture_4.jpeg)

Alle in het handboek vermelde en eventueel door derden beschermde handelsmerken zijn onbeperkt onderworpen aan de bepalingen van het respectievelijk geldende merkenrecht en de eigendomsrechten van de respectievelijk geregistreerde eigenaars. Alle hier beschreven handelsmerken, handelsnamen of firmanamen zijn of kunnen handelsmerken of geregistreerde handelsmerken van hun respectievelijke eigenaars zijn. Alle rechten die hier niet uitdrukkelijk worden toegekend zijn voorbehouden.

Uit het ontbreken van een expliciete vermelding van de handelsmerken die in dit handboek worden gebruikt, kan niet worden afgeleid dat een naam vrij is van rechten van derden.

Windows<sup>®</sup> en ActiveSync<sup>®</sup> zijn handelsmerken van de Microsoft<sup>®</sup> Corporation.